# **HƯỚNG DẪN UPLOAD ĐA/KLTN LÊN HỆ THỐNG QUẢN LÝ ĐA/KLTN**

### **1. Chuẩn bị**

Máy tính cần được cài đặt ứng dụng WinSCP.

Cách cài đặt như sau:

Bước 1: Down load WinSCP tại địa chỉ:

<https://winscp.net/download/WinSCP-6.1-Setup.exe>

#### Bước 2: Cài đặt WinSCP

- Bấm đúp vào file cài đặt đã được tải về **WinSCP-6.1-Setup.exe.**

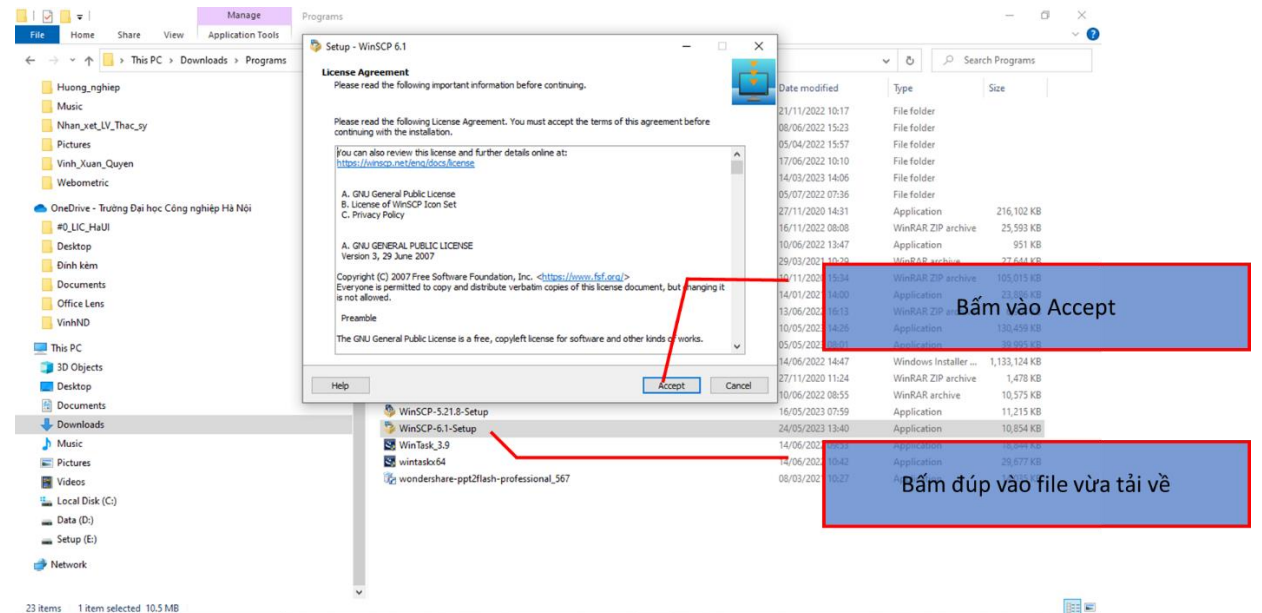

- Và thực hiện theo gợi ý của trình cài đặt (Next, Next và Finish).

#### **2. Thực hiện upload tài liệu**

#### **Bước 1: Đăng nhập**

- Mở ứng dụng WinSCP. Bấm đúp vào biểu WinSCP trên desktop

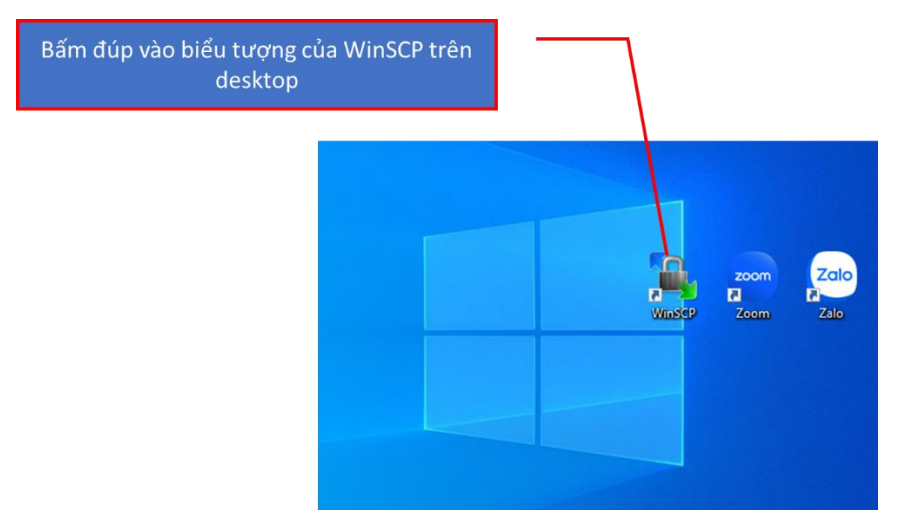

- Thực hiện nhập các thông tin đăng nhập lần đầu:
	- Chon New Site
	- Mục File Protocol: chọn FTP;
	- Mục Host Name: nhập **library.haui.edu.vn**
	- Mục User Name: nhập tên tài khoản egov.
	- Mục Password: nhập mật khẩu mặc định **123456**.
	- Bấm vào **Save** nếu muốn ghi lại các thông tin đăng nhập *để lần tiếp theo không cần nhập lại các thông tin trên*.
	- Bấm vào **Login** để đăng nhập hệ thống.

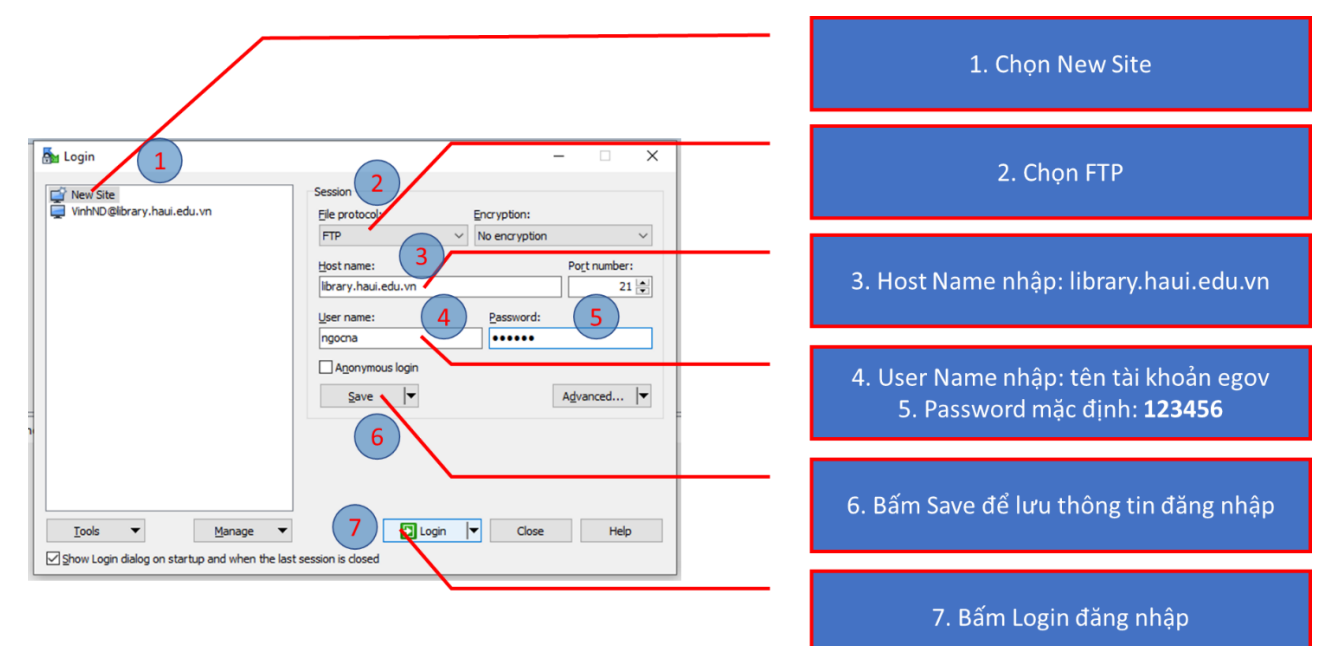

## **Trường hợp bấm vào Save thực hiện như sau:**

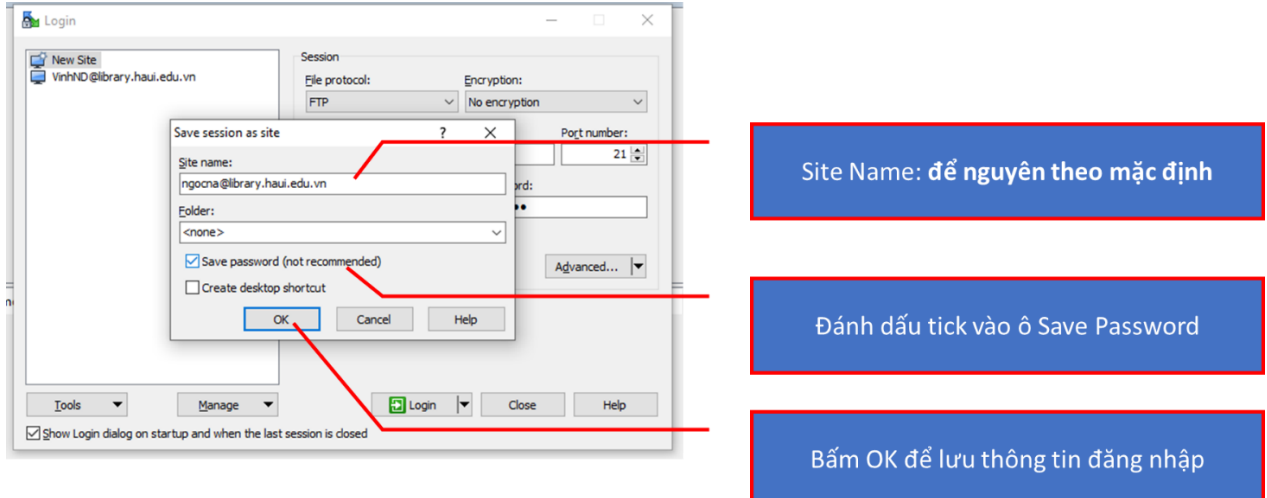

Sau khi đăng nhập thành công, giao diện sẽ hiện ra như sau (tùy thuộc vào đơn vị có ngành đào tạo sẽ được truy cập vào ngành tương ứng).

Cách thức thực hiện như hướng dẫn của hình dưới đây:

Bước 1: Chọn thư mục trên cloud là ngành cần upload ĐA/KLTN;

Bước 2: Chọn các file ĐA/KLTN ở máy cá nhân;

Bước 3: Copy hoặc kéo thả vào vùng số 3.

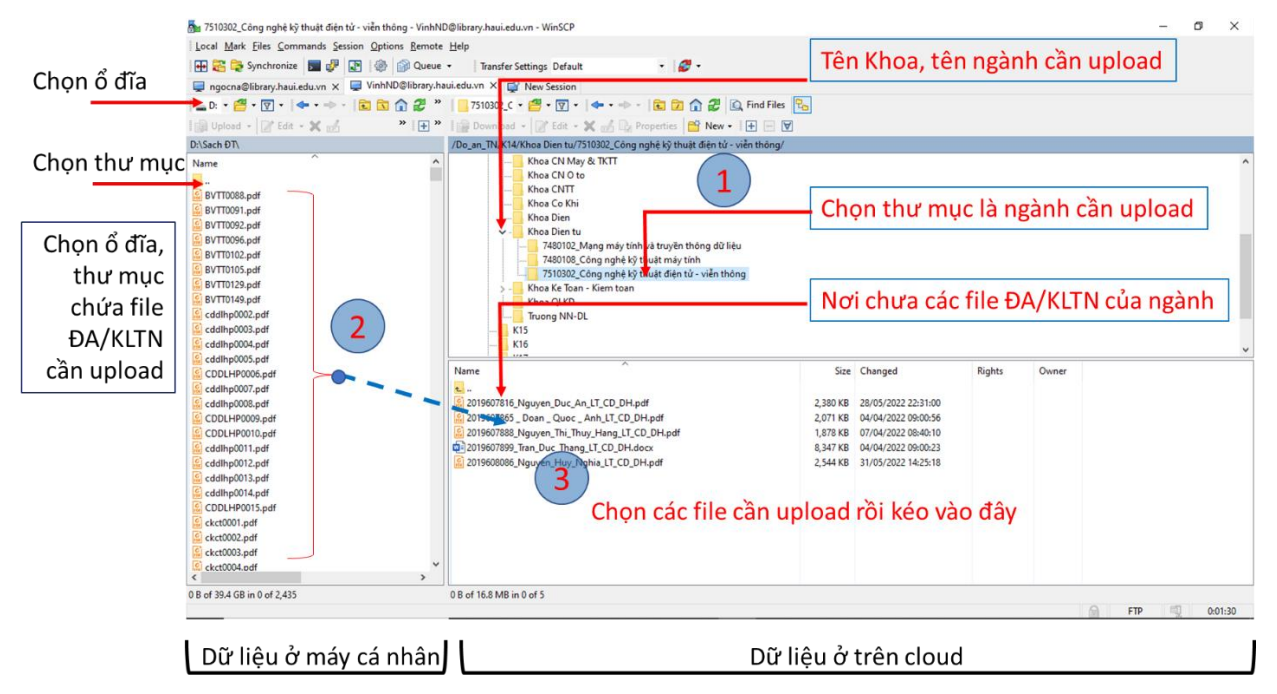

Một số lưu ý:

- Các file upload là ĐA/KLTN của sinh viên đã hoàn thiện chỉnh sửa.
- Các file được đặt tên theo quy tắc: <mã số sinh viên> <tên sinh viên>.PDF. Ví dụ: 2019607816\_Nguyen\_Duc\_An.PDF
- Trong quá trình thực hiện, nếu cần hỗ trợ xin liên hệ với cán bộ Thư viện: Phan Quang Thịnh (0971071885).